Quick Reference Guide (QRG)

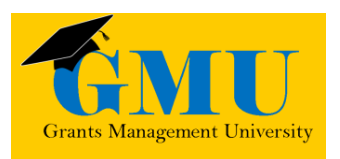

### Completion Reports in GME LEAs/External Users

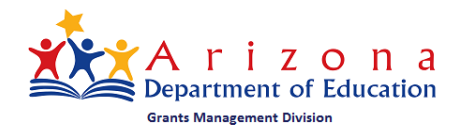

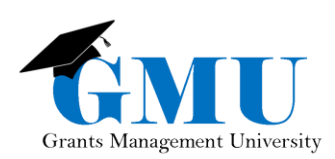

*Completion Reports in GME*

- There is a prior Page is integrated blant

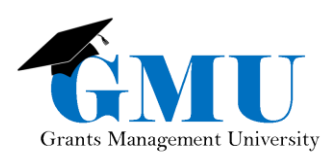

### User Role Requirement

- **LEA Business Manager**: initiates, updates, and submits Completion Reports.
- **LEA User Access Administrator**: assigns the proper GME roles; users who are unable to work with Completion Reports should check with this individual to ensure the correct role has been assigned.

## Pre-Completion Report Checklist

☐Are all Reimbursement Requests in paid status?

If no, contact the Grants Management staff for assistance.

□Are current budget line items reflecting final year-end expenditures?

• If no, a revision may be required first; otherwise, contact the Grants Management staff.

☐Are Revisions completed and in Director Approved status?

• If no, complete and submit all incomplete revisions and/or follow up with the Program Specialist for those pending approval.

## Initiating the Completion Report

#### **Sections**

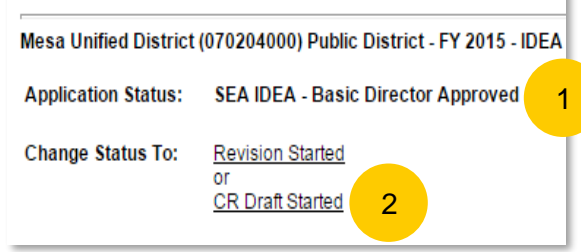

1. Application Status must be Director Approved. 2. **LEA Business Manager** selects **Change Status To** CR Draft Started to initiate/edit the Completion Report.

### Completion Reports Section

- The Completion Report sections that are required to be completed appear underneath the name of the grant name on the Sections page of the Funding Application.
- All Completion Reports will have the following sections:
	- Completion Report
	- **Completion Report Adjustments**
- Some Completion Reports will have the following sections:
	- CR Program Details
	- CR Related Documents
	- Other supplemental information (contact the Program Specialist for additional information)

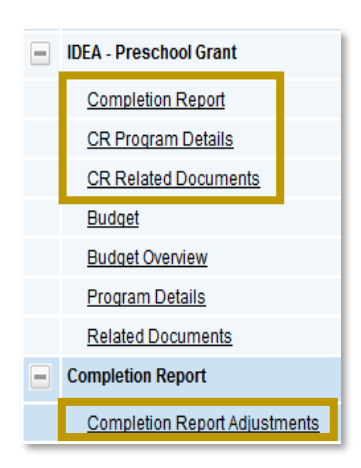

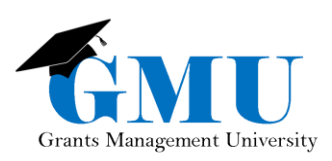

*Completion Reports in GME*

#### Completion Report

- 1. Click on the Completion Report link.
- 2. Update the final year-end expenditures.
- 3. Save and Go To > Sections page to select the next completion report component.

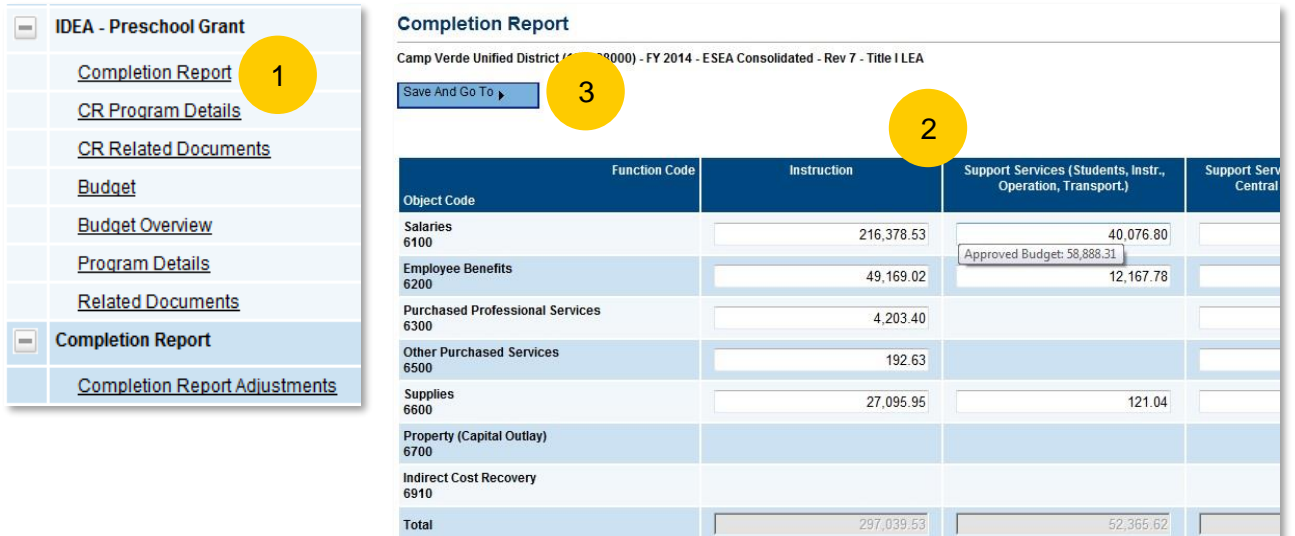

### CR Program Details

- 1. Click on the CR Program Details link.
- 2. Update all the questions and fields on this page; do not leave any fields blank; enter "N/A" or "0" when applicable.
- 3. Save and Go To > Sections page to select the next Completion Report component.

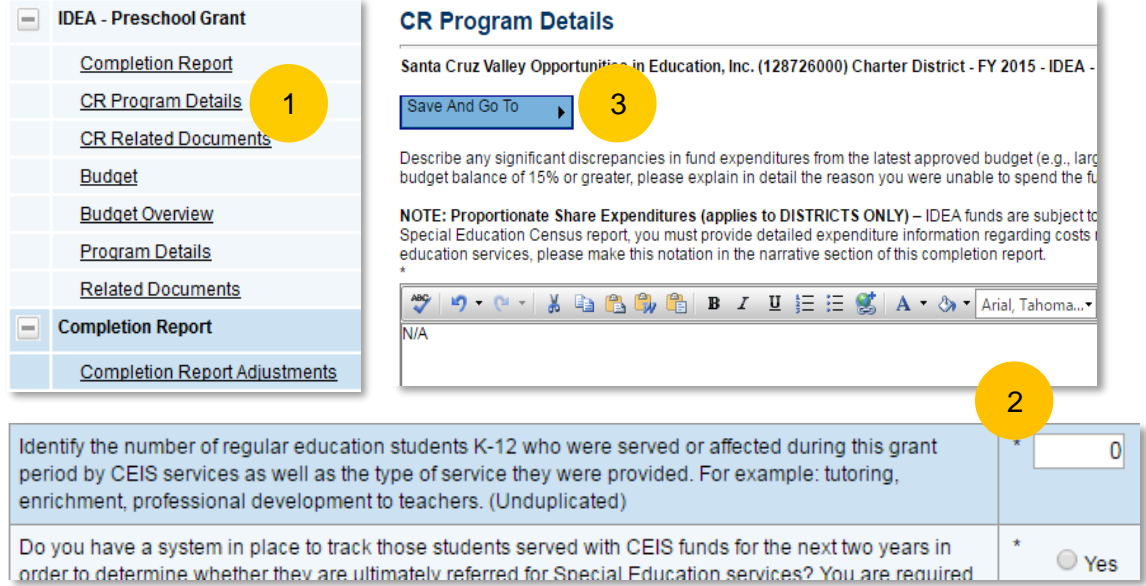

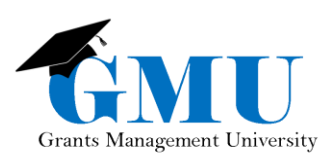

#### CR Related Documents

- 1. Click on the CR Related Documents link.
- 2. Complete, save, and upload the Required Documents and Optional Documents, as applicable.
- 3. Save and Go To > Sections page to select the next Completion Report component. **CR Related Documents**

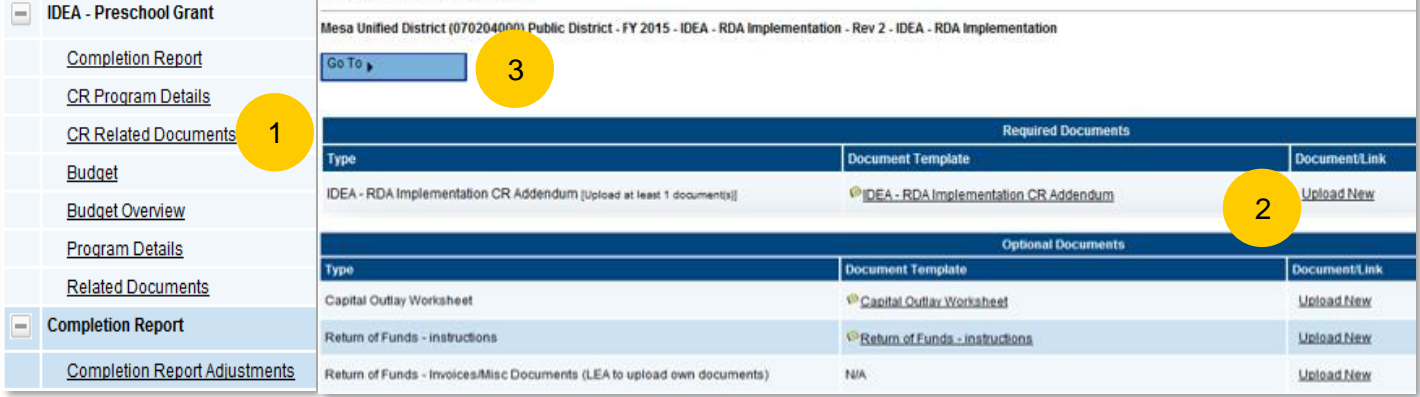

### Completion Reports Adjustments

- 1. Verify the summary of the fiscal year data.
- 2. If applicable, update the Amount to Carry Over, checking the box if the Carryover is less than the Amount Remaining.
- 3. Enter Interest Earned and/or Other Amount as applicable.
- Document details in the **History Log by selecting the Create Comment link on the Sections** page, and check the box Send Email to GME Contacts, if appropriate.

IMPORTANT: For complete instructions on Interest Earned and Other Amount, see pages 8 and 9 of the Completion Reports Course Material located in the Grants Management Resource Library, under GME User Reference Guides >> Completion Reports.

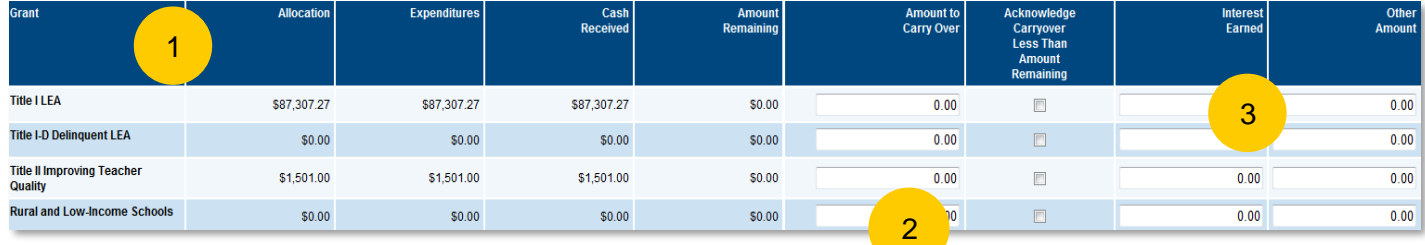

## Completion Report Submission

On the Sections page, Application Status should be **CR LEA Business Manager Approved** – in this status, the Completion Report is submitted to Grants Management.

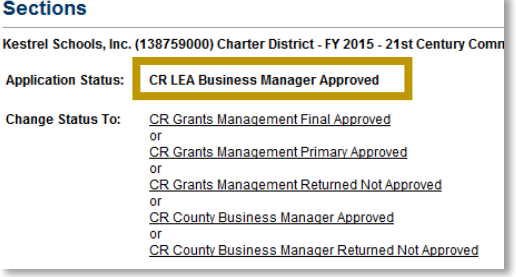

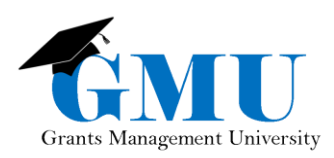

*Completion Reports in GME*

# Need Assistance?

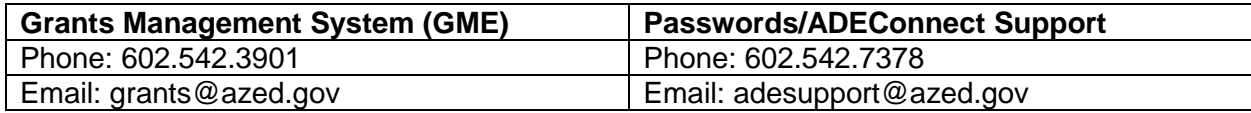